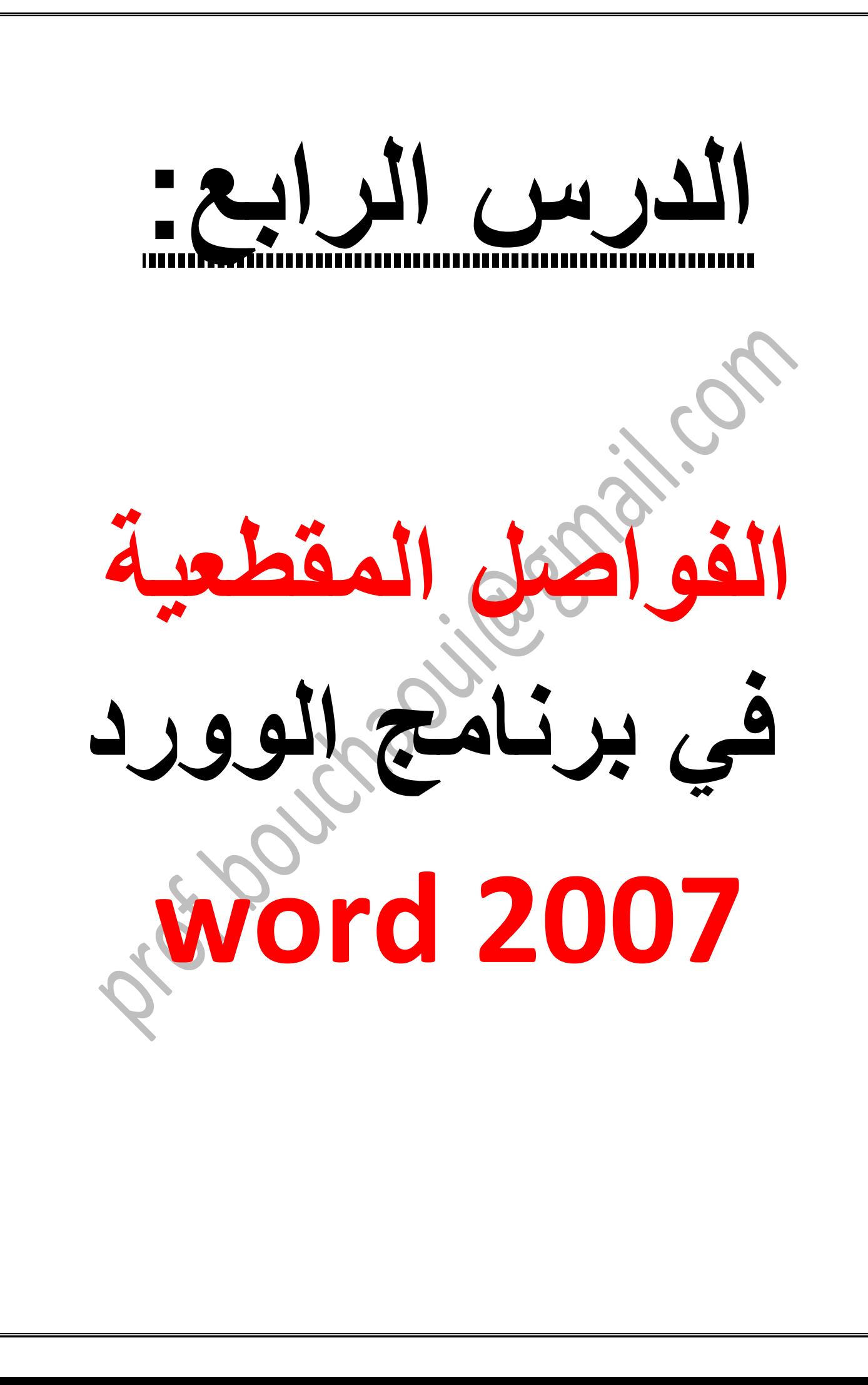

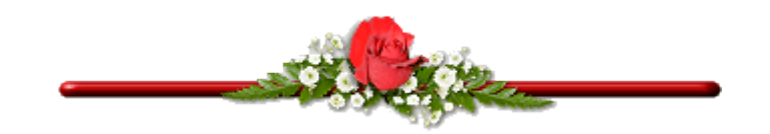

## **.1 الفواصل المقطعية:**

**نحتاج أحيانا إلى جعل رؤوس الصفحات مختلفة في المذكرة أو المستند، مثال نريد من المذكرة أن تكون شاملة تحوي جميع الفصول، وكل صفحات فصل تحوي رأسا به عنوان الفصل مختلفا عن صفحات الفصل اآلخر. أو نريد أن نجعل الترقيم يبدأ من الصفحة السابعة في المستند أو نريد أن نجعل صفحة عرضية داخل عدة صفحات طولية في المستند بصفة عامة فإن المقاطع تستعمل عندما تريد عمل صفحات مختلفة التنسيق واإلعدادات داخل مستند واحد.**

**.2 محتويات مقطع الصفحات:**

**تشكل مجموعة صفحات مستند مقطعا واحدا، حتى إذا قمت بإدراج فاصل صفحات مقطعي يصبح لديك مقطعان، وهكذا مع كل إدراج لفاصل صفحات مقطعي فإنك تقوم بإنشاء مقطع جديد . قد ترغب بجعل الصفحة األولى من مستندك مختلفة الشكل، فمثال الصفحة االولى من الفصول تكون مختلفة عن صفحات فصول المذكرة، حيث تكون بال ترقيم وال رأس.**

**كي تجعل الصفحة األولى من مقطع ذات تنسيق مختلف عن بقية صفحات المقطع اتبع الخطوات التالية:**

- **.1 نشط رأس الصفحة .**
- **.2 من شريط أدوات تصميم .نشط مربع صفحة أولى مختلفة .**

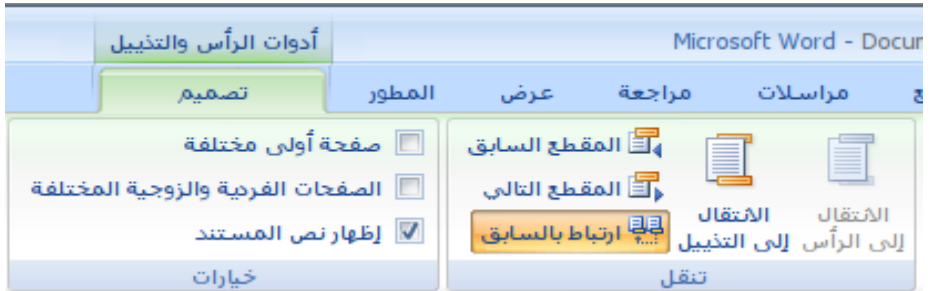

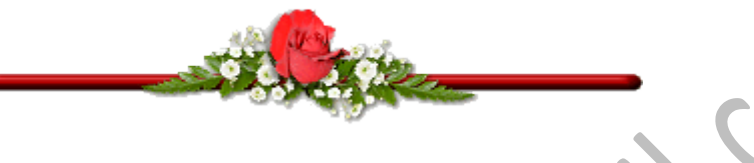

- **.3 إدراج فاصل صفحات مقطعي:**
	- **اذهب إلى شريط أدوات إدراج .**
		- **أنقر فوق ايقونة فواصل .**
- **من القائمة الجزئية فواصل المقاطع اختر الصفحة التالية .**

ion.

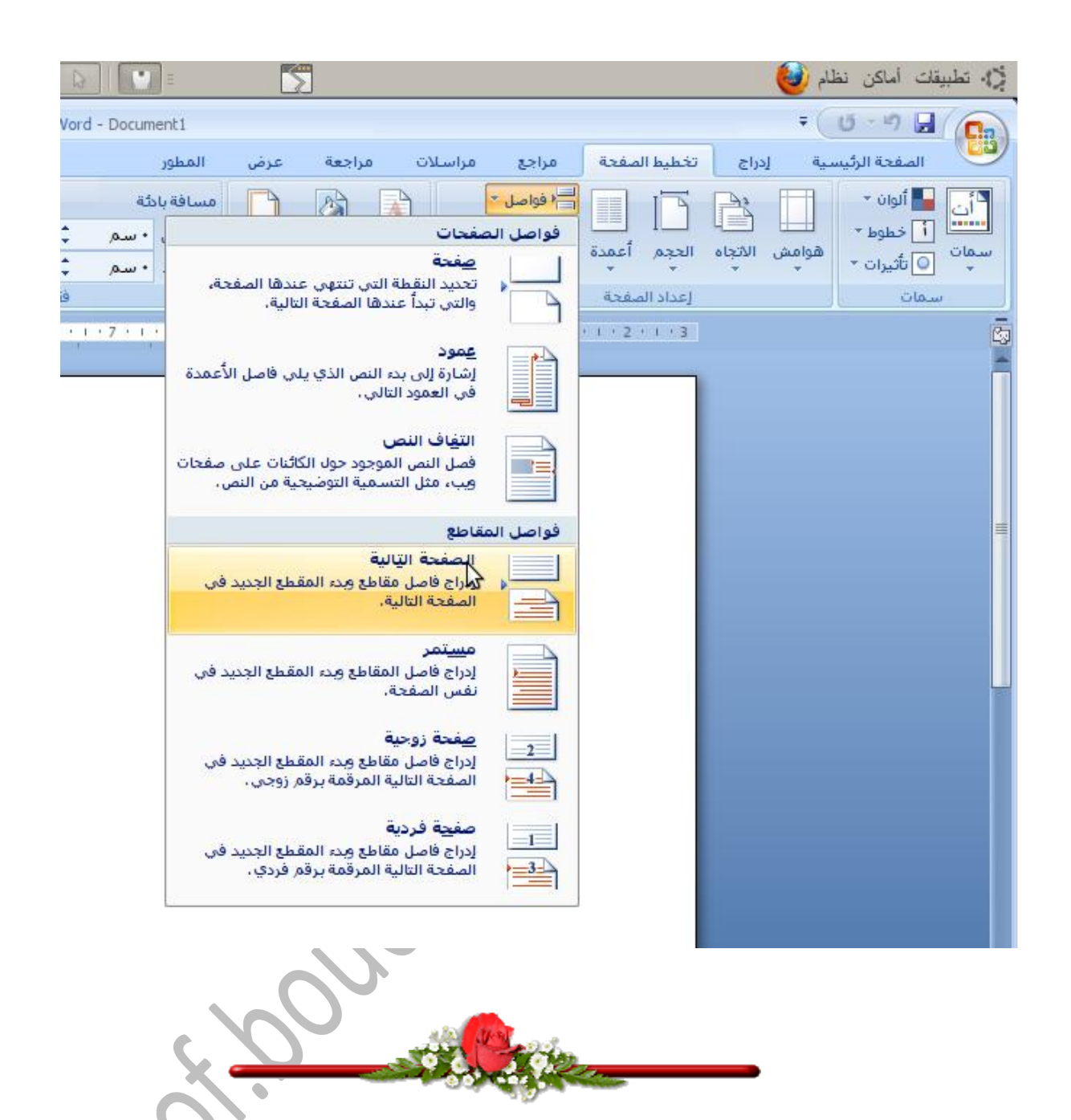

## **.4 مبدأ عمل الفواصل المقطعية:**

**عند إدراج فاصل مقطعي فإنه يفرق بين الصفحات السابقة والصفحات الالحقة، ويسمي الصفحات السابقة مقطع 1 والصفحات الالحقة مقطع .2**

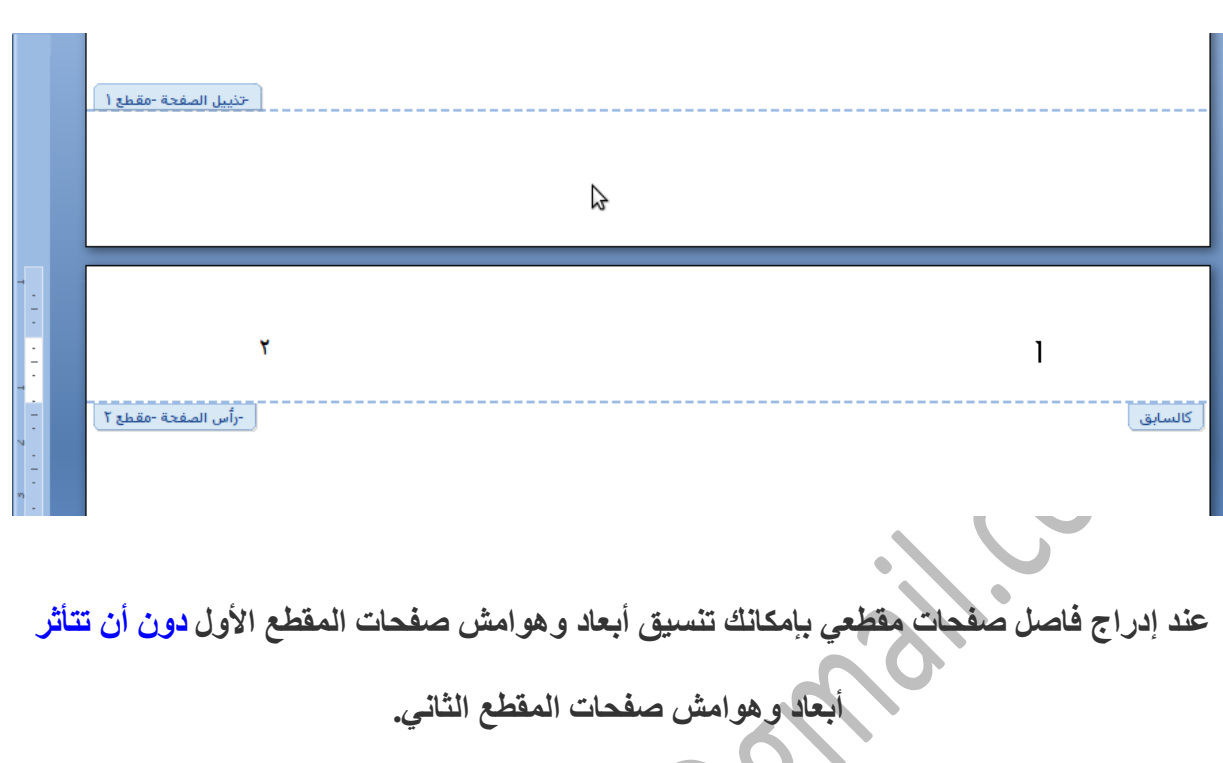

**أما رؤوس وتذييل صفحات المقطع الثاني تبقى متصلة مع رؤوس وتذييالت صفحات المقطع األول )الحظ كلمة كالسابق في الصورة باألعلى( وتتغير بتغيرها، من أجل قطع هذا االتصال نلجأ إلى الطريقة البسيطة التالية:**

**.1 ضع المؤشر في رأس صفحة من صفحات المقطع الثاني .**

- **.2 اذهب إلى تبويب تصميم**
- **.3 ألغ تنشيط ايقونة ارتباط بالسابق**
- **.4 ضع المؤشر في ذيل صفحة من صفحات المقطع الثاني .**
	- **.5 اذهب إلى تبويب تصميم**
	- **.6 ألغ تنشيط ايقونة ارتباط بالسابق**

**بهذه الطريقة تكون انفصلت رؤوس وتذييالت صفحات المقطع الثاني عن االول ، وبإمكانك تنسيق صفحات كل مقطع على حدا.** **إلغاء تنشيط مربع ارتباط بالسابق مثلما هو موضح في الصورة**

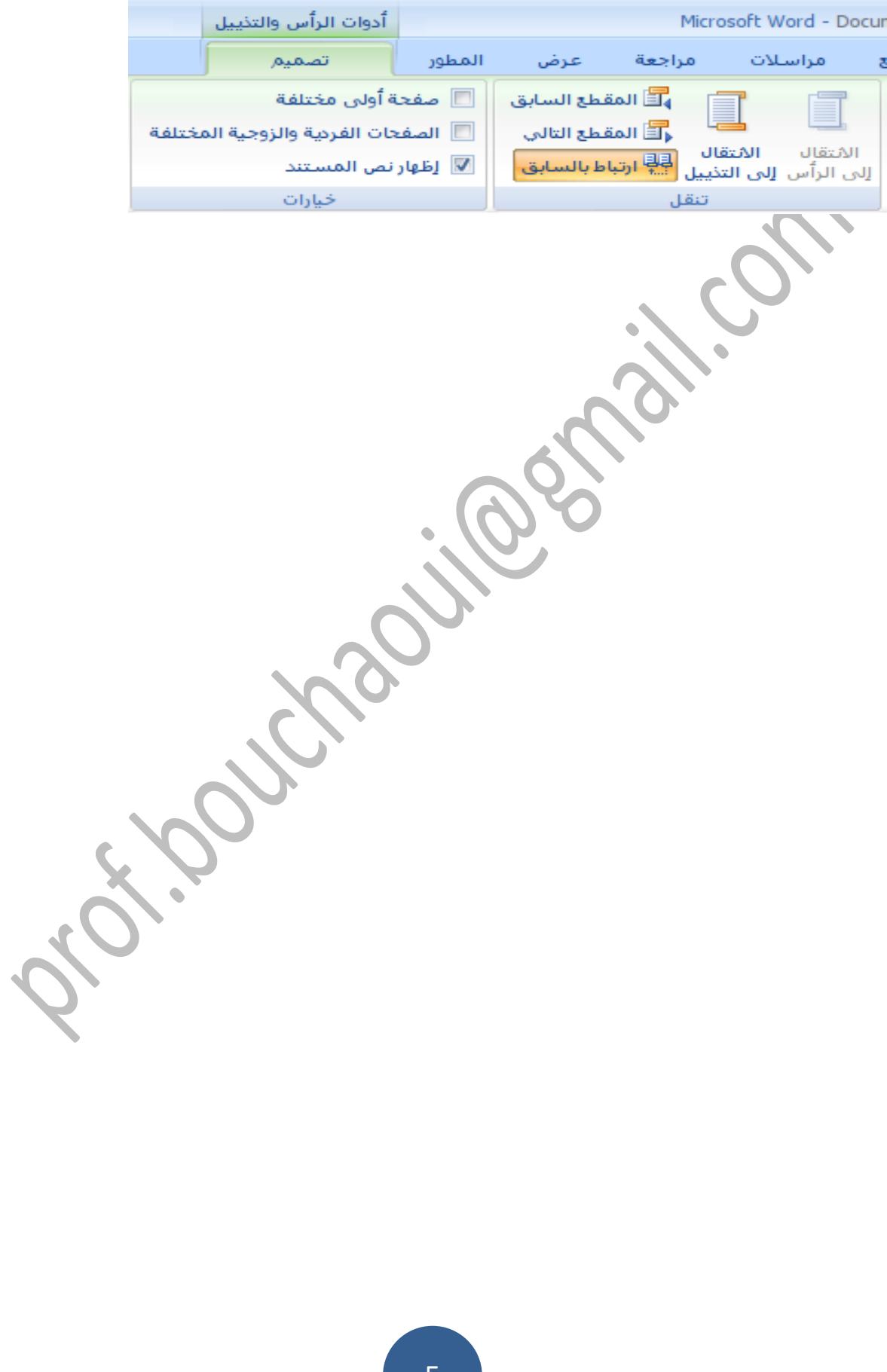